# Tektronix

# **DPO2CONN Connectivity Module for MSO/DPO2000B and MSO/DPO2000 Series Oscilloscopes**

## **Installation**

## \*P071234601\*

071-2346-01

## **Overview**

The Tektronix DPO2CONN Connectivity Module adds Ethernet and VGA video monitor ports to the Tektronix MSO2000B, DPO2000B, MSO2000, and DPO2000 Series oscilloscopes. The Ethernet port (10/100Base\_T) provides remote access and control from applications including a Web browser, e\*Scope, and OpenChoice Desktop. The Video Monitor port displays the oscilloscope screen on an external monitor or projector.

#### **Video Output**

To view the oscilloscope screen contents with an external video device, connect a monitor or video projector to the **Video Out** port on the module. Set the monitor/projector to optimally display the oscilloscope screen. You do not need to enable the video output on the oscilloscope; the video output is always available when the oscilloscope is powered on.

#### **Remote Access**

See the e\*Scope or OpenChoice Desktop user documentation for information on how to remotely access or control the MSO/DPO2000B or MSO/DPO2000 Series Oscilloscope. You can also use your preferred Web browser application to view and remotely control the instrument. Enter the IP address of the instrument in the Web browser address field to view the instrument's Web page.

#### **Install the Module**

Before you begin, see the *Prevent Electrostatic Damage* section of this document. Then do the following steps (do not discard the module area cover). Use an optional Kensington®-style lock to secure the DPO2CONN module to the oscilloscope. To remove the module, do the steps in reverse order (and reinstall the cover).

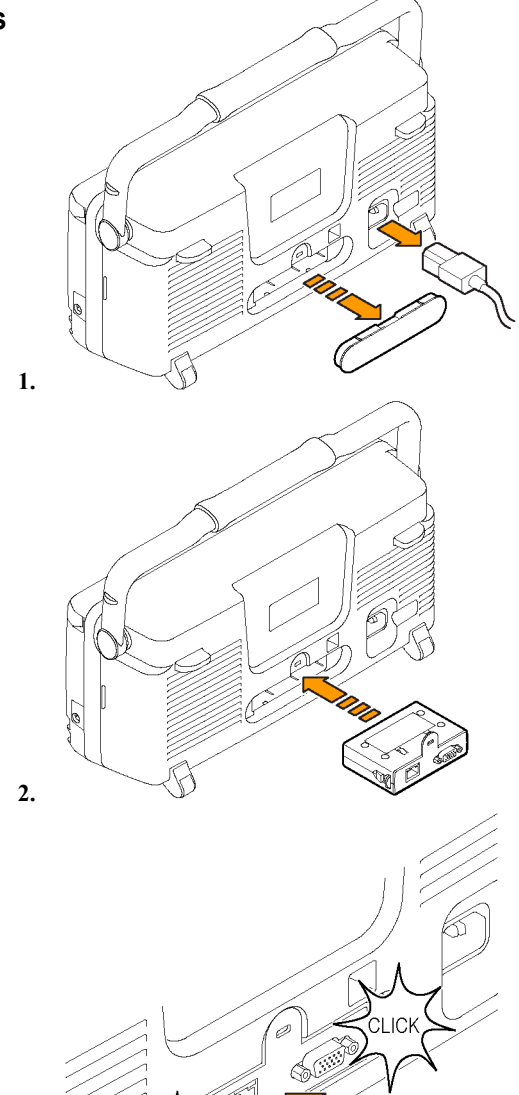

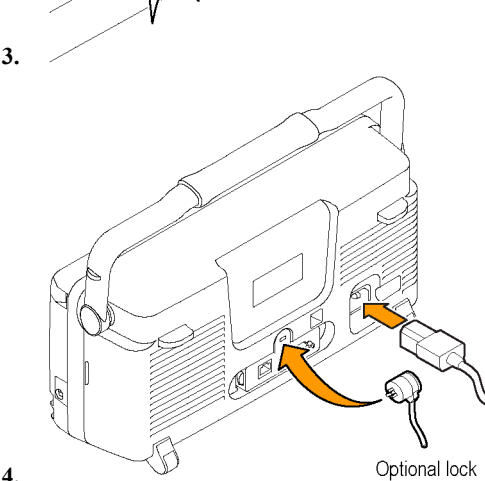

## **Connect the Module**

Use a standard RJ-45 Ethernet cable to connect the module to the network. Use a standard 9-pin video cable to connect the module to a monitor.

## **Automatic Network Settings (DHCP)**

*NOTE. Automatic network settings require a DHCP-enabled network. The DHCP/BOOTP network mode is enabled by default.*

The DHCP/BOOTP mode lets the instrument automatically obtain network address information from the network. When you power on the instrument, the module connects with the network and obtains network settings (IP address, Domain name, Gateway address, and so on). The instrument then displays the IP address.

## **Manual Network Settings**

The manual network settings procedure lets you assign an instrument name, network IP address, Domain name, Gateway address, and so on to the instrument. A permanent IP address lets you use the same address to remotely access the instrument.

- **1.** Obtain the instrument network settings from your network system administrator (IP address, domain name, Gateway address, and so on).
- **2.** Press the **Utility** button.
- **3.** Press the **Utility Page** bottom menu button.
- **4.** Use the Multipurpose **(a)** knob to select **I/O**.
- **5.** Press the **Ethernet Network Settings** bottom menu button.
- **6.** Press the **DHCP/BOOTP** side menu button to turn this mode **Off**.
- **7.** Press the **Change Instrument Settings** side menu button.
- **8.** Use the side menu buttons to select the field to change, and use the bottom menu buttons and the Multipurpose **(a)** knob to change network field settings. You can also connect a USB keyboard to the instrument to enter values.
- **9.** Press the **OK Accept** side menu button to save the network settings and close the network configuration screen.
- **10.** Press the **Utility** button.
- **11.** Press the **Test Connection** side menu button to test that the instrument recognizes a connection to the network. The side menu button text shows **OK** when the connection test is successful.

**4.**

#### **Test the Network Connection**

This procedure requires that the instrument has valid network settings (automatically obtained using the DHCP/BOOTP process or manually entered) and that the instrument is connected to the network.

- **1.** Press the **Utility** button.
- **2.** Press the **Utility Page** bottom menu button.
- **3.** Use the Multipurpose **(a)** knob to select **I/O**.
- **4.** Press the **Ethernet Network Settings** bottom menu button.
- **5.** Press the **Test Connection** side menu button to test that the instrument recognizes a connection to the network. The side menu button text shows **OK** when the connection test is successful.
- **6.** On your network-connected PC, open your preferred Web browser and enter the instrument IP address. The browser should show an image of the instrument screen, with setting and control tabs along the top of the Web page.

If the preceding steps do not verify the network connection, try the following:

- п Power off the instrument, power on the instrument, and then repeat steps 5 and 6.
- П Verify that the network settings you obtained from your system administrator are correct.
- П Verify that the network drop is active and connected to the correct network for accessing the instrument.

## **Prevent Electrostatic Damage**

*CAUTION. Electrostatic discharge (ESD) can damage components in the oscilloscope and its accessories. To prevent ESD, observe these precautions when installing or removing the DPO2CONN module.*

**Use a Safe Work Area.** Do not use any devices capable of generating or holding a static charge in the work area where you install or remove the module. Avoid handling the module in areas that have a floor or benchtop surface capable of generating a static charge.

**Handle the Module Carefully.** Do not slide the module over any surface. Do not touch exposed connector pins. Handle the module as little as possible.

**Transport and Store Carefully.** Transport and store the module in a static-protected bag or container.

## **Equipment Recycling**

Production of this equipment required the extraction and use of natural resources. The equipment may contain substances that could be harmful to the environment or human health if improperly handled at the product's end of life. In order to avoid release of such substances into the environment and to reduce the use of natural resources, we encourage you to recycle this product in an appropriate system that will ensure that most of the materials are reused or recycled appropriately.

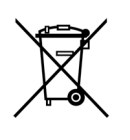

This symbol indicates that this product complies with the European Union's requirements according to Directive 2002/96/EC on waste electrical and electronic equipment (WEEE). For information about recycling options, check the Support/Service section of the Tektronix Web site (www.tektronix.com).

# **Certifications and Compliances**

## **EMC Compliance**

Meets the intent of Directive 2004/108/EEC for Electromagnetic Compatibility when it is used with the product(s) stated in the specifications table. Refer to the EMC specification published for the stated products. May not meet the intent of the directive if used with other products.

**European Contact.** For further information in Europe, contact:

Tektronix UK, Ltd. Western Peninsula Western Road Bracknell, RG12 1RF United Kingdom

#### **Australia / New Zealand Declaration of Conformity – EMC**

Complies with the EMC provision of the Radiocommunications Act per the following standard, in accordance with ACMA:

п EN 61326:1997. EMC requirements for electrical equipment for measurement, control, and laboratory use.

## **FCC – EMC**

Emissions are within the limits of FCC 47 CFR, Part 15, Subpart B for Class A equipment.